## WULCAN E-dziennik UONET+

## Jak nauczyciel może zaplanować lekcję stacjonarną lub online?

1. Aby zaplanować lekcję z wyprzedzeniem wyszukaj ją w dzienniku w *Module Lekcja*. Następnie wybierz właściwy dzień i godzinę lekcyjną i naciśnij przycisk **Zaplanuj lekcję**. Wypełnij dane w kolejnych oknach i zapisz całość.

UWAGA! Proces wypełniania danych dla lekcji planowanej jest identyczny jak przy tworzeniu lekcji realizowanej. Jeśli lekcję zaplanowaną będziesz chciał zmienić w zrealizowaną, wystarczy po jej zaznaczeniu nacisnąć **Utwórz lekcję**. Program zapyta wtedy czy utworzyć lekcję zgodnie z planem. Wystarczy potwierdzić a dane zapiszą się w dzienniku, jako lekcja zrealizowana.

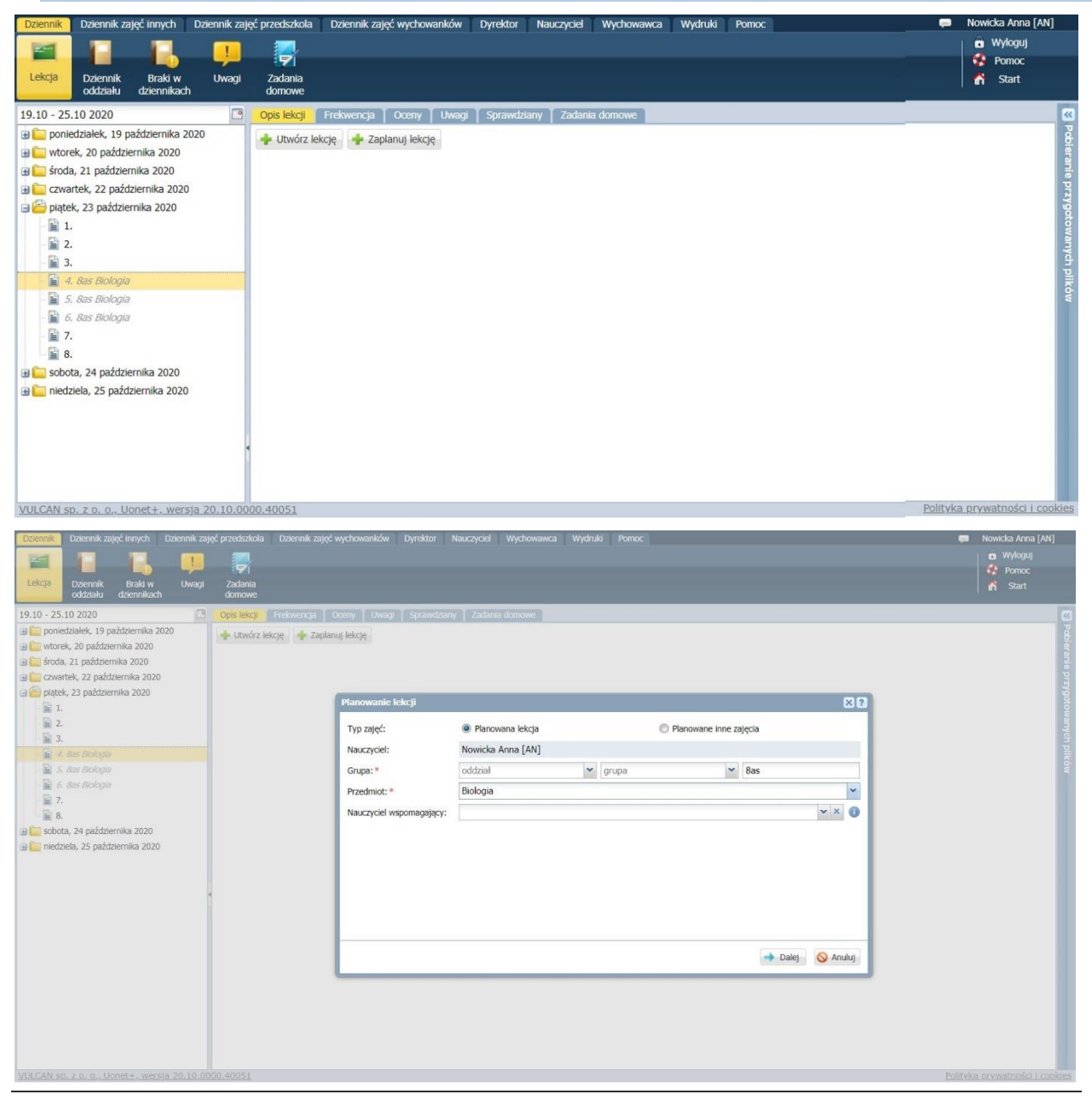

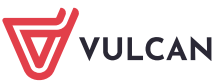

2. Do planowanej lekcji możesz dodać dodatkowe informacje zawierające linki do materiałów, które chcesz przekazać uczniom oraz wprowadzić link do lekcji zdalnej, np. w aplikacji MS Teams. Aby tego dokonać naciśnij dla zaplanowanej lekcji przycisk **Zmień** w sekcji **Zasoby prywatne, Zasoby publiczne, lekcja zdalna**.

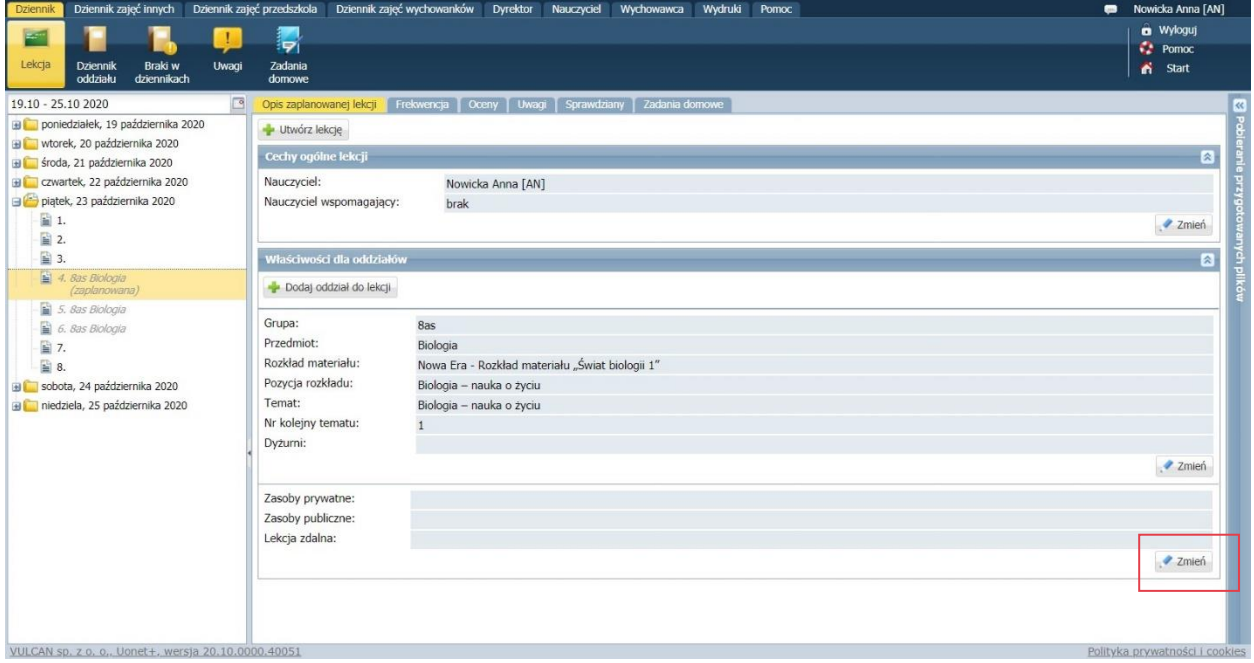

3. Linki do materiałów należy wstawić w sekcji **Zasoby publiczne**, a link do lekcji online w polu **Lekcja zdalna**.

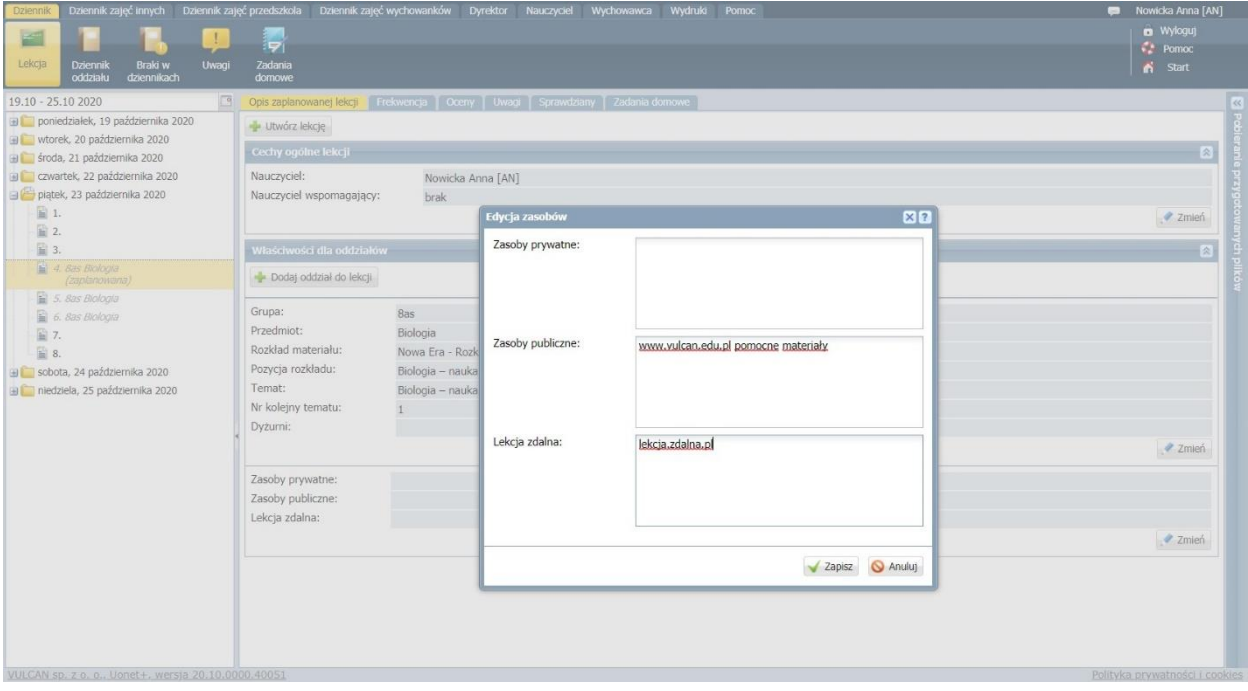

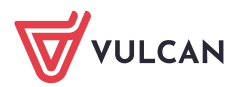

4. Zaplanowaną lekcję online możesz rozpocząć z poziomu używanego komunikatora, np. MS Teams lub poprzez naciśnięcie przycisku **Dołącz do spotkania** w UONET+.

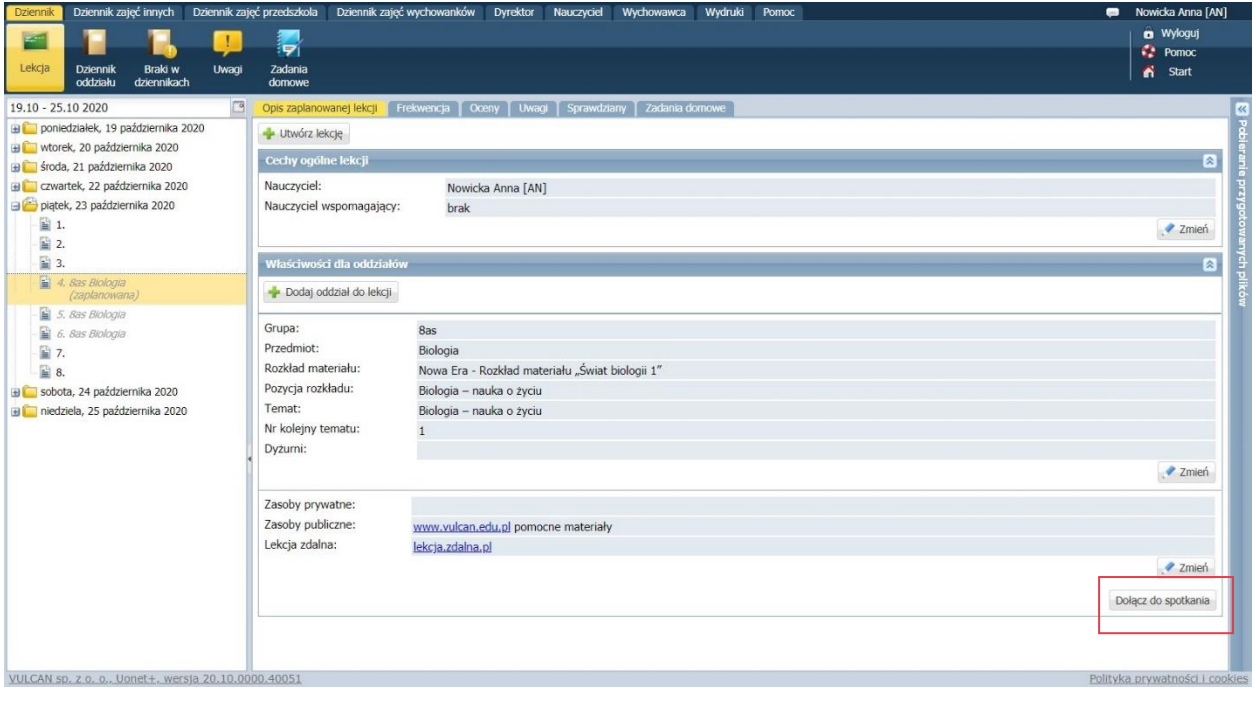

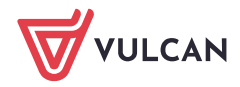